# **IJCAD Mechanical 2021 IJCAD Mechanical+ 2021**

Setup Manual

**Intelli**Japan

# **INDEX**

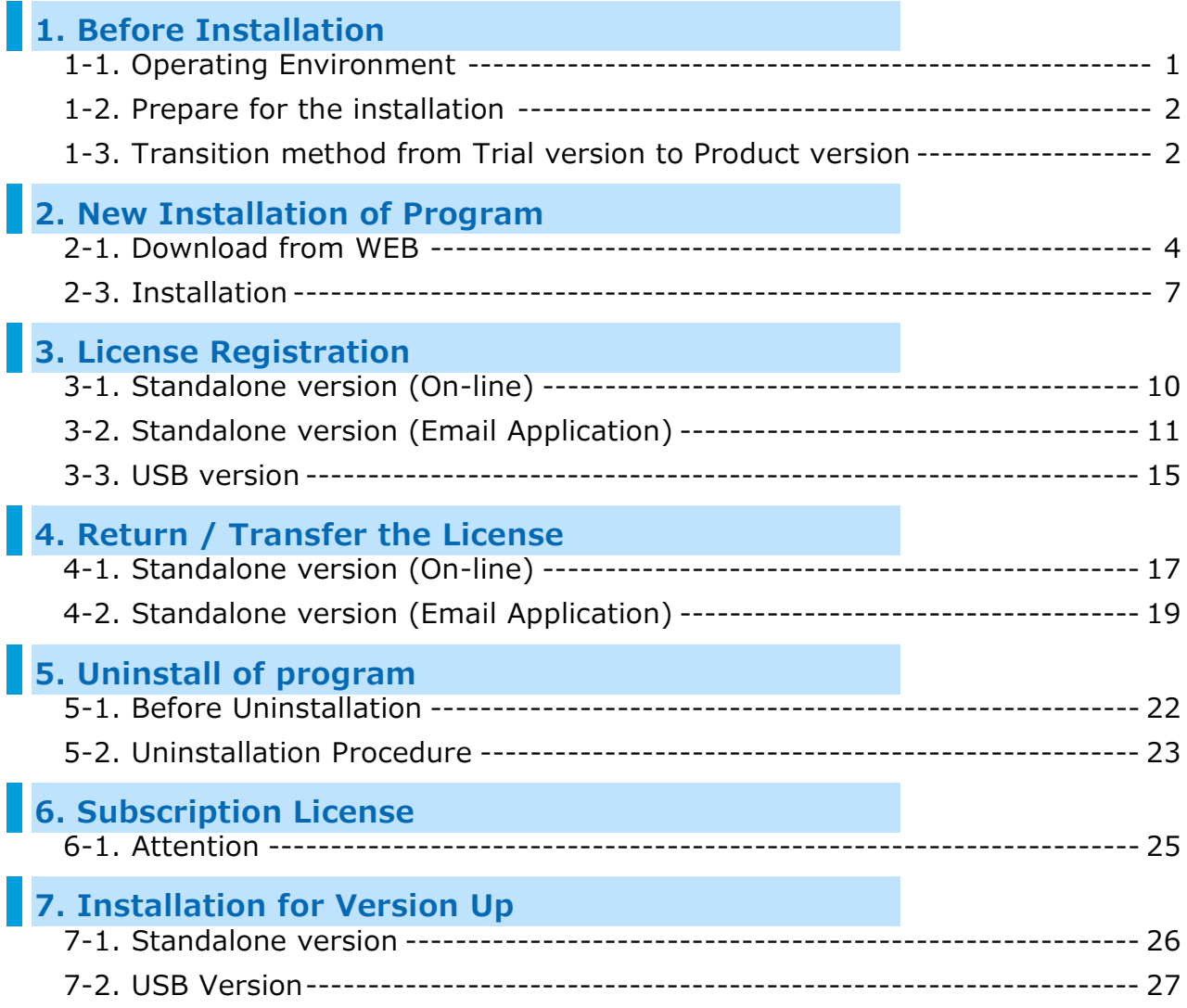

# <span id="page-2-0"></span>**1. Before Installation**

Be sure to check the following contents before installing product software.

# <span id="page-2-1"></span>**1-1. Operating Environment**

The following operating environment is necessary for this product.

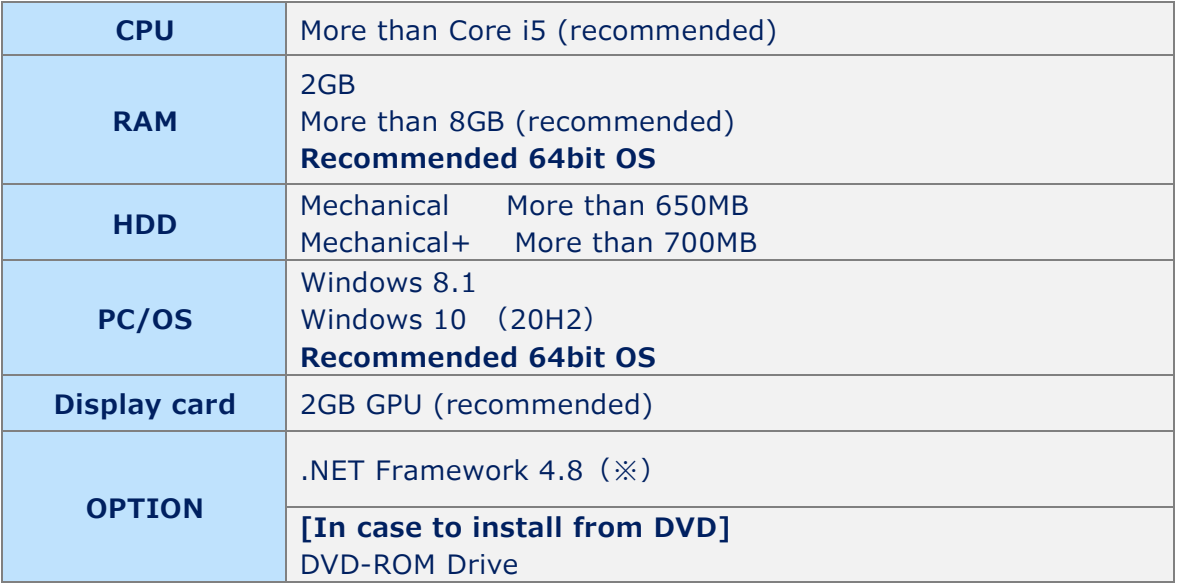

- ※ When installing 32 bit version on 64 bit OS, then it will work as 32 bit application.
- ※ Although it is possible to install both 32-bit version and 64-bit version on the same OS, we do not recommend it in terms of operation. If you use IJCAD Mechanical in mixed environment of 32 bit version and 64 bit version, we can not guarantee the operation, so please be careful.
- ※ Products of IJCAD Mechanical 2017 SP2 or later can install Japanese version and English version together on the same OS.
- ※ Please check the latest information of supported OS on the WEB site [\(https://www.ijcad.jp/\)](https://www.ijcad.jp/).
- ※ If ".NET Framework 4.8" version is not installed on your computer, Please download "Microsoft .NET Framework 4.8" from IJCAD Mechanical environment setting module download page [\(https://www.ijcad.jp/dl\\_htmls/DL\\_ijcad\\_tools.html\)](https://www.ijcad.jp/dl_htmls/DL_ijcad_tools.html).

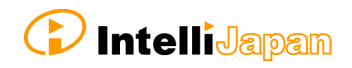

# <span id="page-3-0"></span>**1-2. Prepare for the installation**

- Please prepare PDF file with the license information sent by email (file name *"license information \_ ○○ 様 .pdf"*).
- **"Administrator's authority" is required to install.**
- Always close all the other applications before installing. If you install while running the other applications, installation may not be performed normally.

※ For the customers who have IJCAD Mechanical 2014 License

**Please refrain from installing IJCAD Mechanical 2014 on the machines with IJCAD Mechanical 2015 or later installed.**

The old version data is overwritten and IJCAD Mechanical will not launch properly.

# <span id="page-3-1"></span>**1-3. Transition method from Trial version to Product version**

If you have already installed the Trial version and you are using it, use the following method to transit to the product version.

**●** Standalone Version

It is possible to change the serial key from the Trial version to the Product version. You may transit to the product version without uninstalling the Trial version. Please see the following "Change serial key to transit to product version".

※ Depend on the situation, the Product version may be newer than the installed Trial version.

Generally, it is recommended to uninstall the Trial version, and then to install the Product version.

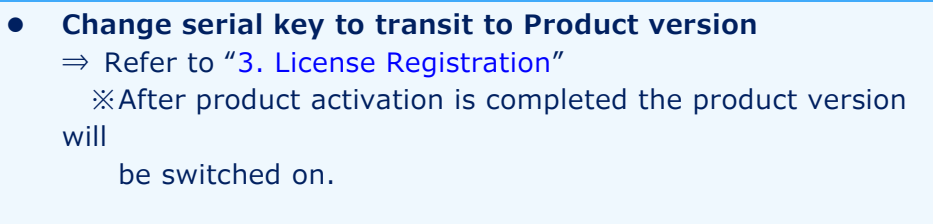

 **Install product version after uninstalling trial version**  $\Rightarrow$  Execute "6. [Uninstallation of program"](#page-23-0), and then go to ["2. New Installation of program"](#page-5-0).

#### **Network version / USB version**

It is not possible to change the serial key from Trial version to Product version. Once you uninstall the Trial version, then install the new Product version.

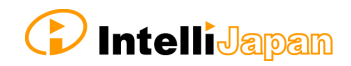

# **Install product version after uninstalling trial version**

- ⇒ Execute ["6. Uninstallation of program"](#page-23-0), and then
	- go to ["2. New Installation of program"](#page-5-0).

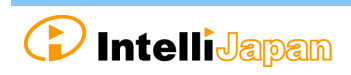

# <span id="page-5-0"></span>**2. New Installation of Program**

The program can be downloaded from the IJCAD site.

If you can not connect to the Internet or want to obtain the program beside download method, please use the optional installation DVD.

The installation procedure is different between from the web site and from the DVD. Please refer to the following item.

**● Installation from the WEB site・・・・・・**["2-1. Download from WEB"](#page-5-1)

**● Installation from the DVD ・・・・・・・・**"2-2. [Load from DVD"](#page-7-0)

# <span id="page-5-1"></span>**2-1. Download from WEB**

Download the installation file from WEB site.

#### **①** Access to **WEB site**

Please access the download page, from the indicated URL described in the guidance email sent from us.

#### **②** Download the **ZIP file**

You will enter into the download page of this product's installer. Please click and download the file, selecting the applicable product grade and bit number for your OS which you purchased.

# **bit number**

Windows 7 / 8.1 / 10 has 32 bit and 64 bit OS version. If your OS in use is 32 bit, select 32 bit version program, and for 64 bit OS, select 64bit version program.

# *③* Decompress File (Unzip)

The downloaded file is a compressed file. Please be sure to decompress it.

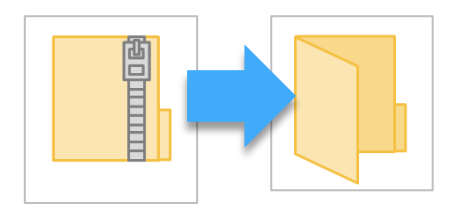

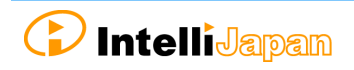

# **④** Execute **[setup.exe]**

Open the folder after decompressing. Click [setup.exe] in the folder and Right click the mouse to run as administrator.

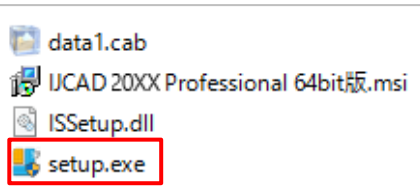

Then Installer will launch. Proceed to ["2-3. Installation"](#page-8-0).

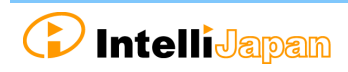

# <span id="page-7-0"></span>**2-2. Load from DVD**

Open the installer from the DVD setup dialog.

#### **① Load DVD**

Insert the installation DVD in the disk drive of the PC. The following dialog will be displayed depending on the PC environment. Please click [LoadMenu.exe].

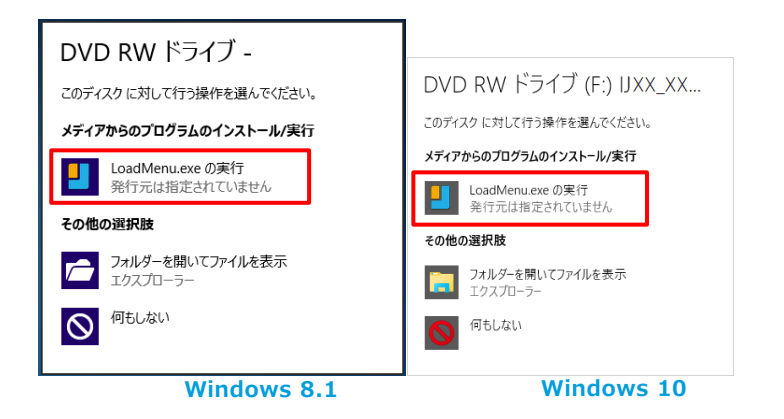

#### **② Open the IJCAD Setup**

Click the icon of [*IJCAD Mechanical Setup*].

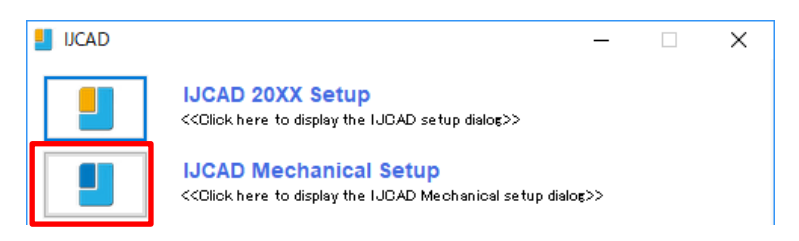

#### **③ Launch the installer**

Click the setup icon of the applicable grade and bit number.

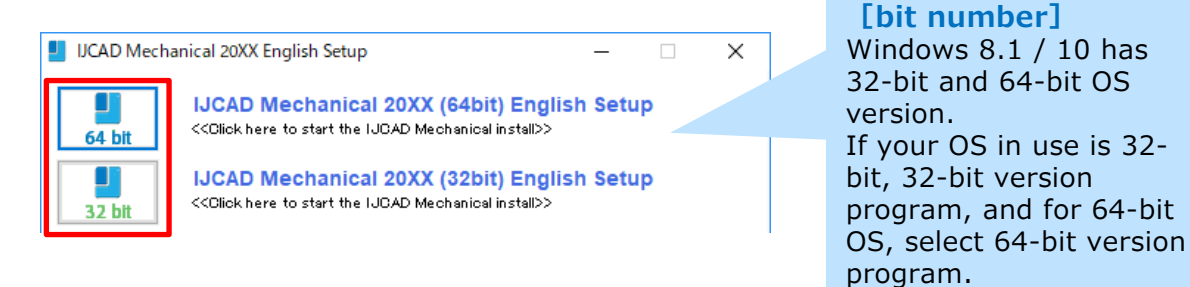

The installer will launch. Proceed to ["2-3. Installation](#page-8-0)

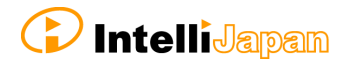

# <span id="page-8-0"></span>**2-3. Installation**

Install the product from the installer.

#### **①** Launch the installer

Refer to ["2-1. Download from WEB"](#page-5-1) and "2-2. [Load from DVD"](#page-8-0) then launch it.

Click [*Next*] button.

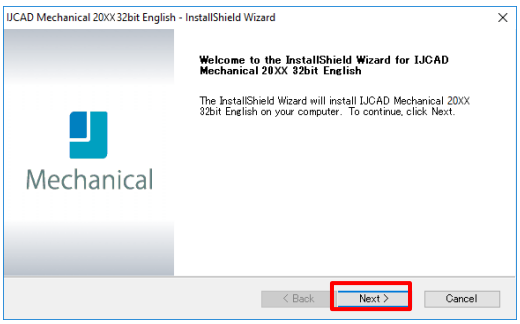

#### **②** License Agreement

Confirm IJCAD software license agreement. If you can agree with it, check the check box "*I agree with all the terms of the license agreement*". Please click [*Next*] button.

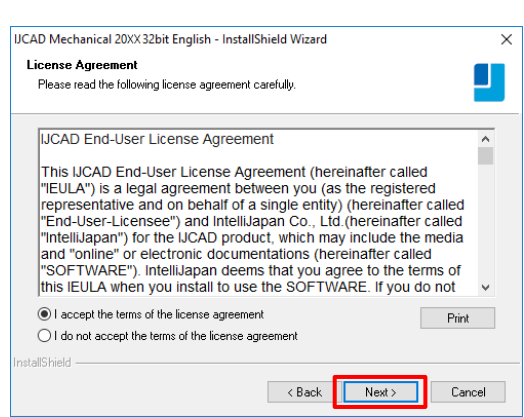

#### **③** Input User Information

Key in User name, company name, serial key and click [*Next*] button.

About the serial key, refer to the information sent by email PDF file in the license information.

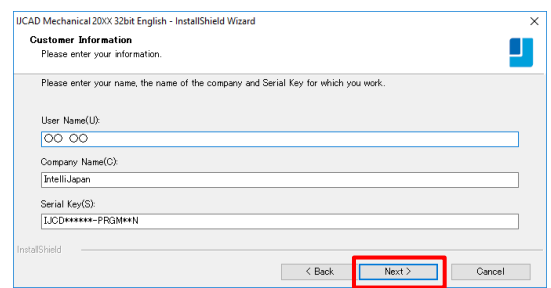

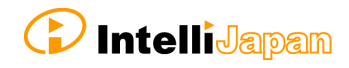

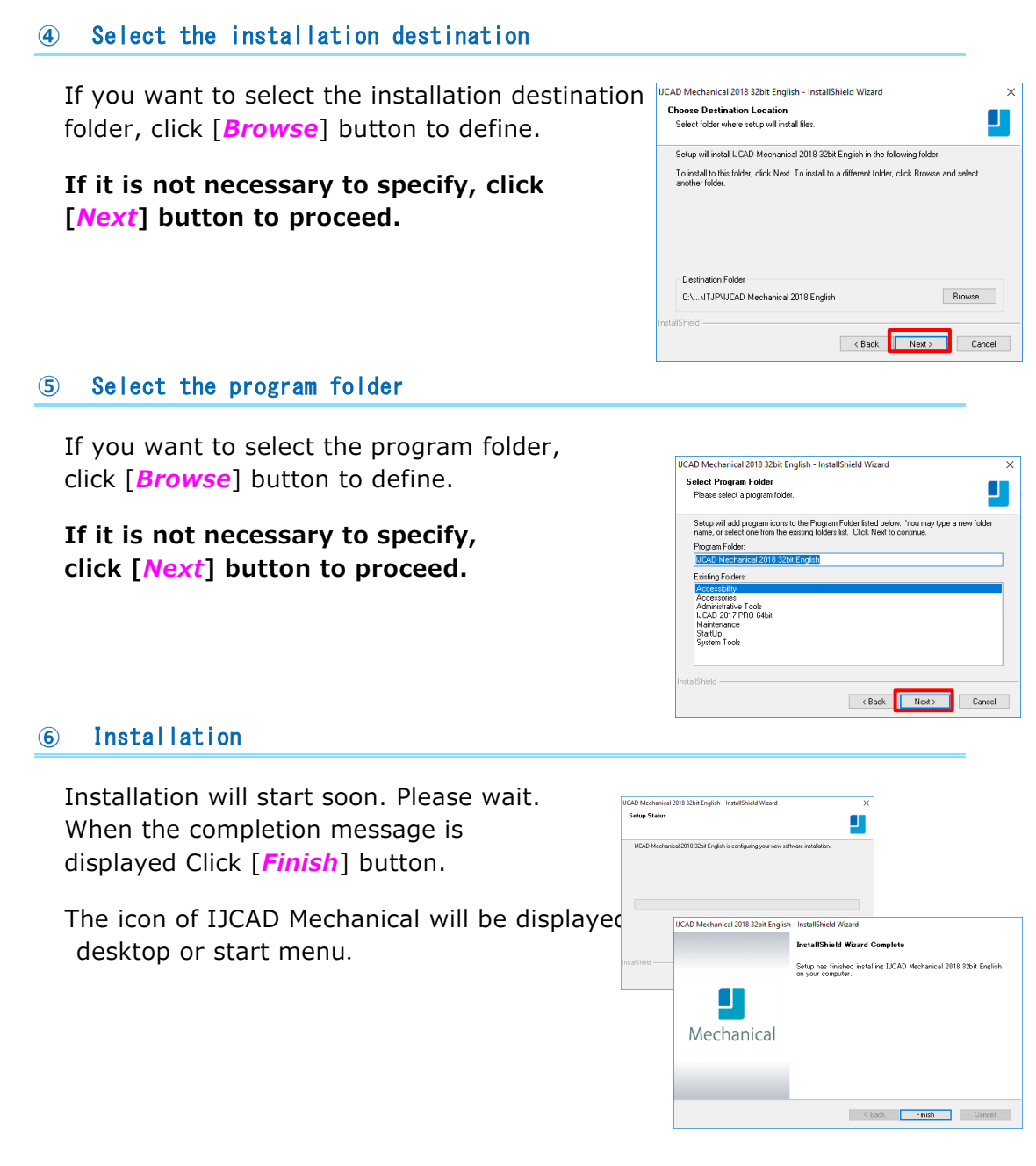

#### **⑦** Launch

※ Be sure to Launch IJCAD Mechanical as administrator when running for the first time.

Right-click the mouse on the IJCAD Mechanical desktop icon, and select [Run as Administrator] from the displayed menu, and start the program.

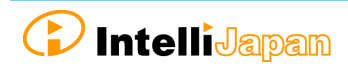

# <span id="page-10-0"></span>**3. License Registration**

After installing IJCAD Mechanical, if the license is not authenticated, the program will start as a Trial version.

You can use all functions as a trial version for 30 days same as a license authenticated status. But when the trial version expires, you will not be able to save the drawing any more.

It is recommended to authenticate your license as soon as possible.

How to register your license depends on the type of license you use. Please refer to the following items.

**Standalone version**

You can get license certification of this product by On-line activation. Refer to "3-1. [Standalone version](#page-11-0) (On-line)". If you can not connect to the Internet, Refer to "3-2. Standalone version [\(Email Application\)"](#page-12-0).

**USB version**

You can authenticate the license by inserting the USB key. Refer to "3-3. USB [version"](#page-16-0) for more details.

**Network License version**

IJCAD Mechanical 2021 does not support Network license manager before Ver 4.0 (published on 2021/5/1).

If you use IJCAD Mechanical 2021, please use the latest network license manager.

You can confirm the network license manager's version by the following method.

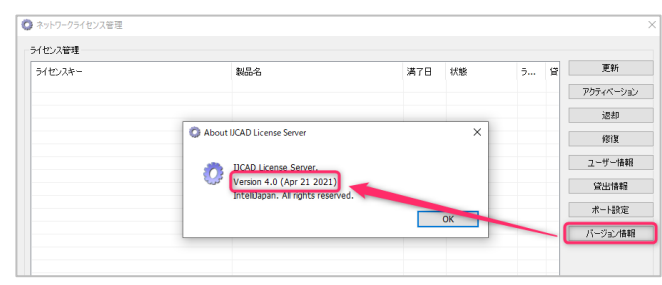

Please confirm your current version by displayed number.

Please refer to the setup manual of the network license manager in order to know the license registration method on the server side.

Refer to"3-4. [Network version"](#page-17-0) for authentication on the client side.

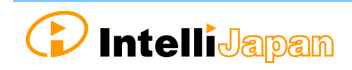

# <span id="page-11-0"></span>**3-1. Standalone version (On-line)**

Register your license online.

Be sure to operate in an environment where you can connect to Internet.

**①** Launch Dialog

Start IJCAD Mechanical. Then [*IJCAD License Registration*] Dialog will open.

Click the [*Standalone*] and [*OK*] button.

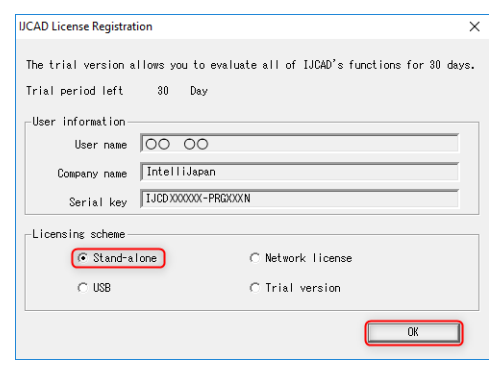

#### **②** Input User Information

**Please be sure to enter an official company name & Registrant's name.**

After input, click [*Online authentication*].

These user information and serial key will be registered as the default value. If it differs from the information to be registered, change it to the correct information.

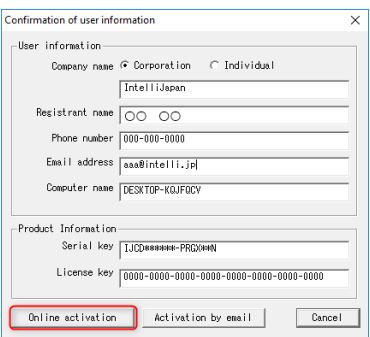

For Version up

Authenticate by entering the license key you have used and the new serial key.

#### **③** Authentication completed

Confirm the [*Notes*], check the checkbox, and click [*OK*].

The program may start as a trial version immediately after authentication. In this case, once close IJCAD

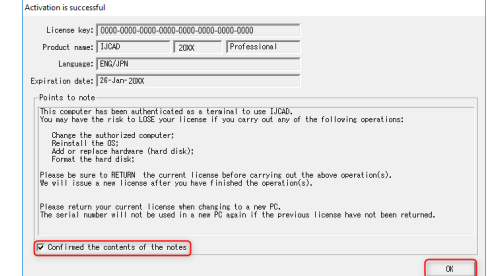

Mechanical and restart it, then you will become able to use it with your license authenticated.

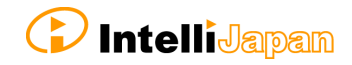

# <span id="page-12-0"></span>**3-2. Standalone version (Email Application)**

If you cannot perform activation by online, you can apply by email, and Intelli Japan will issue the file for activation.

It takes  $2 \sim 3$  business days to issue for email application depending on the situation. Please note the deadline of trial version. (If the trial version expires you will be unable to save the drawing.)

### **①** Launch Dialog

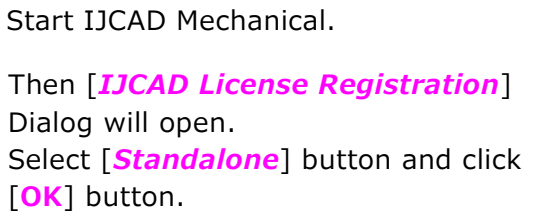

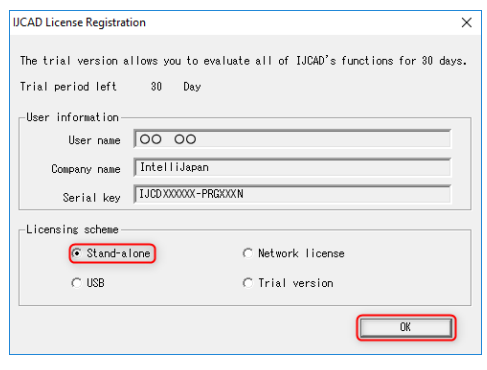

#### **②** Input User Information

**Please be sure to enter an official company name and Registrant 's name.**

Click [*Online authentication*] after input.

The user information and serial key registered when installing will be stored as the default value. If it differs from the information to be registered, change it to the correct information.

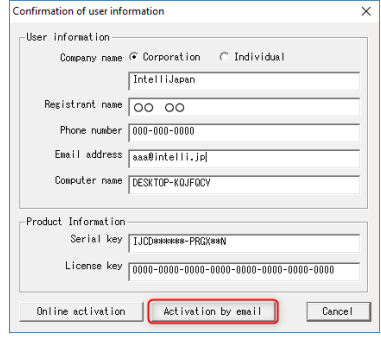

#### For Version up

Authenticate by entering the license key you have used and the new serial key.

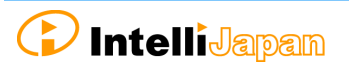

# **③** Create License File Information

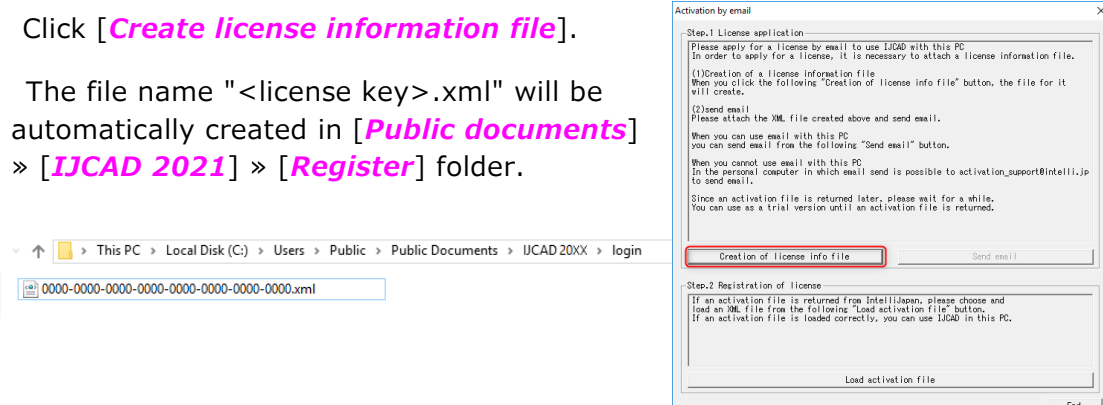

#### **④** Email Application

If you can send and receive email to perform authentication, select [Send Email] button.

The email screen will open, with necessary information filled in.

※ The email program which is configured to [mailto] function in your PC will launch.

#### **The information file is not attached to the email.**

Send us an email certainly with the information file created in step ③.

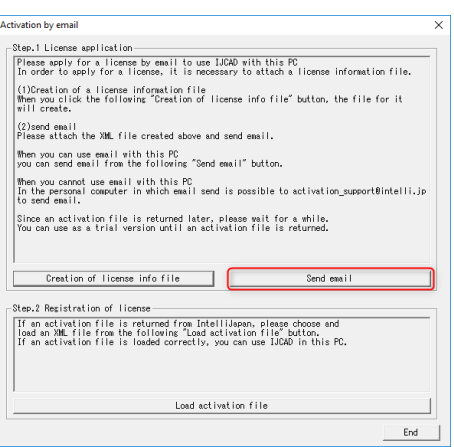

If you can not send an email, move your information files by USB memory to the computer that can send and receive email to apply. (It is also possible to apply multiple licenses together.)

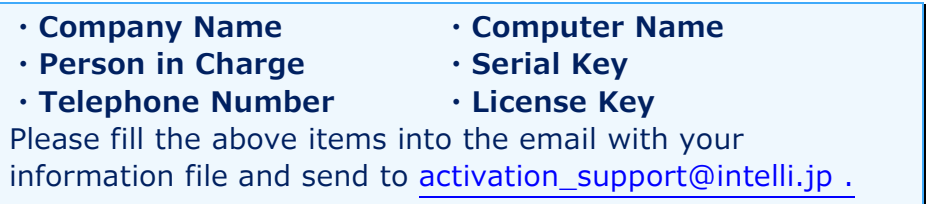

Please wait for the reply from Intelli Japan after applying.

#### <span id="page-13-0"></span>**⑤** Receive Activation File

In a few days, the Activation file will be delivered from Intelli Japan.

Intelli Japan send the activation file from the system automatically, and sometimes the activation information won't reach as an attached file, then it will be included as a link in the email text.

(It may be recognized as an attached file depending on the email software type.)

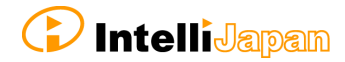

#### To receive as HTML format

Please click the file name link at the bottom of the email you received (The part under the signature of Intelli Japan), then you can download the attached file. The file name is

**"<license key> -resp-act.xml"**.

※ The bottom line link is from customers' files, named "<license key> .xml" which is sent to Intelli Japan by the customer. Please note that this is not an activation file.

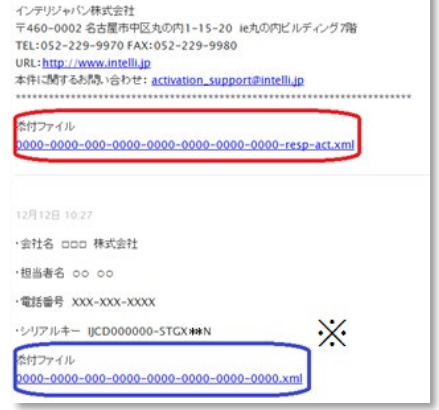

To receive as TEXT format

Link of the URL is listed under the file name as follows.

Attached file: 0000-0000-0000-0000-0000-0000-0000-0000-resp-act.xml http://ijcad.zendesk.com/attachments/token/xxxxxxxxxx/?name=0000-0000-0

You can download it by accessing the link in the right click menu. You may copy & paste this URL to the browser to access it. (The position of the link URL is the same as the former HTML format case)

※ If you can not access the link or if you can not download the file, please contact to [activation\\_support@intelli.jp.](mailto:activation_support@intelli.jp)

Please save the activation file in a folder which Information file is saved : [*Public documents*] » [*IJCAD* 

 $\vee$   $\uparrow$   $\Box$  > This PC > Local Disk (C:) > Users > Public > Public Documents > UCAD 20XX > login  $\approx 0000 - 0000 - 0000 - 0000 - 0000 - 0000 - 0000 - 0000 \times m$ 

*2021*] »[*Register*]

0000-0000-0000-0000-0000-0000-0000-0000-resp-act.xml

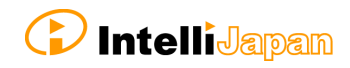

#### **⑥** Read Activation File

As in the procedure of step  $(1) \sim (3)$ , open [*Activation by email*] dialog.

Click [*Read activation file*] button.

By [*Open*] dialog, the following dialog will open. [*Public documents*] » [*IJCAD 2021*] » [*Register*]

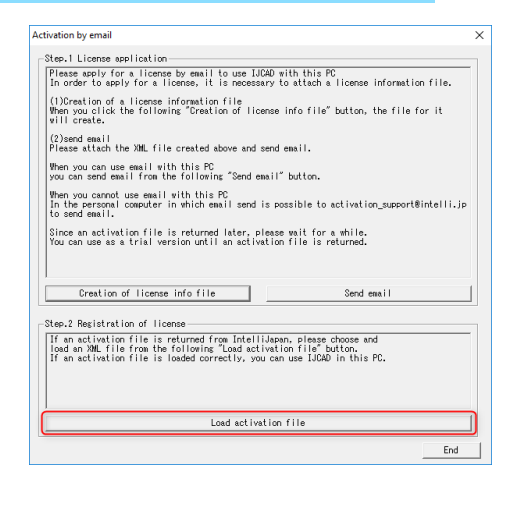

Select the file saved in step ⑤ **"<License key> -resp-act.xml"** and click [*Open*].

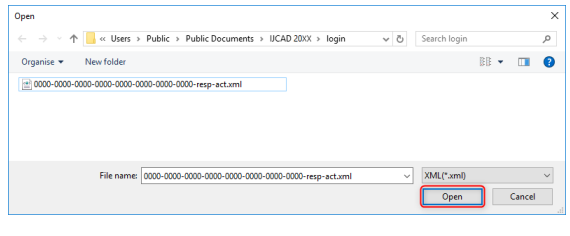

#### **⑦** Authentication Finish

Once the file is successfully loaded, the license is authenticated and the activation success dialog will be displayed. Check [*Notice*], check in the box and click [*OK*].

Immediately after authentication, IJCAD Mechanical may start up as a trial version. In this case, once close IJCAD Mechanical and restart it, then you will be able to use it with the license authenticated.

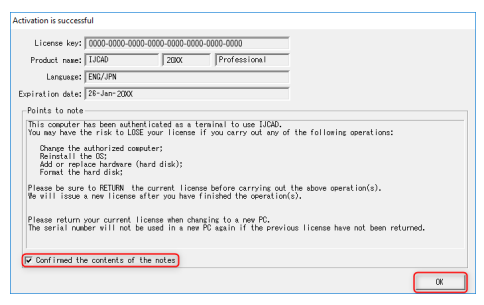

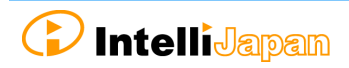

# <span id="page-16-0"></span>**3-3. USB version**

Since the USB version authenticates the license by reading the USB key, you do not need to activate it. The license will be verified in the following way.

※ The USB key is for authenticating the license. IJCAD Mechanical program needs to be installed separately. For details, refer to "2. [New Installation of](#page-5-0)  [program"](#page-5-0)

#### **①** Insert the USB key

Insert the USB key of this product into the USB drive of your PC. ※ When the USB is loaded correctly, the part behind the USB glows red.

#### **②** Launch Dialog

Start IJCAD Mechanical.

Then [*IJCAD License Registration*] Dialog will open. Click [*USB*] button and [*OK*] button.

IJCAD will start up with license authorized.

If the USB key is plugged in, the license registration screen will not be displayed from the second launch.

\* In case that the USB key is damaged or lost, please contact to Intelli Japan.

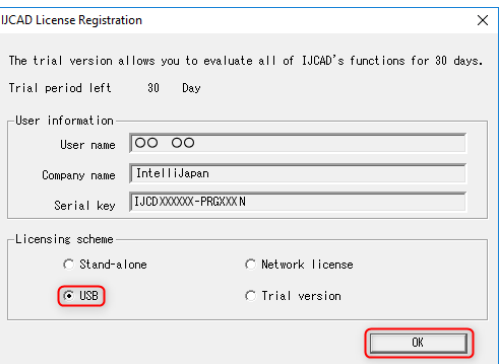

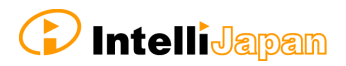

# <span id="page-17-0"></span>**3-4. Network License version**

First, check the [IP address] and [port number] of the server which IJCAD network license manager is already installed.

(Refer to the Network License Manager document for server settings.)

#### **①** Launch Dialog

Launch IJCAD.

Then [*IJCAD License Registration*] Dialog will open. Select [*Network License*] button and click [*OK*] button.

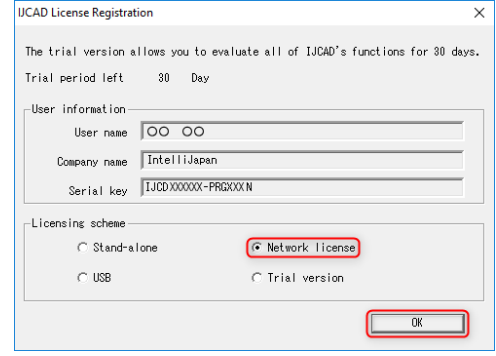

#### **②** Server Setup

Input the IP address and port number which is already set up on the server. Then click [*OK*].

The system will connect to the Network License Manager and execute the License authentication.

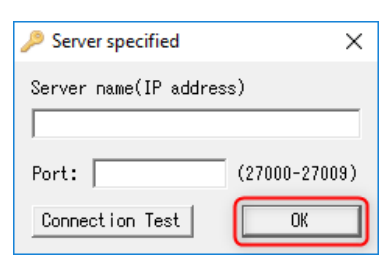

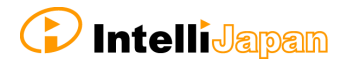

# <span id="page-18-0"></span>**4. Return / Transfer the License**

In case of stand-alone version on the server, first you need to return the license in order to transfer the license to the other PC.

Also, when replacing the HDD, changing the configuration of equipment, etc, please be sure to return the license beforehand because the system may lose your license information.

(If you have not returned your license, you will not be able to authenticate again.)

**※ If it is difficult to return the license at the time of transition due to personal computer breakdown or the other reasons, please consult to Intelli Japan.**

<span id="page-18-1"></span>**4-1. Standalone version (On-line)**

You can return the license by online. And it is necessary to connect to internet. If you can not connect to the Internet, refer to "4-2. [Standalone version \(Email](#page-20-0)  [Application\)"](#page-20-0).

#### **① Launch IJCAD License Management**

Open the [*IJCAD License Management*] dialog as follows.

For Windows8.1

Select  $[Start] \rightarrow [All Application] \rightarrow [IJCAD Mechanical 2021 32 bit/$ *64 bit version*] → [*IJCAD license management*].

For Windows10

Select [*Start*] → [*IJCAD Mechanical 2021 32 bit / 64 bit version*] → [*IJCAD license management*].

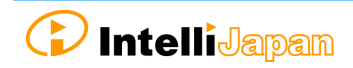

#### **②** Select Return License

The license information in use of the current machine will be displayed on the dialog. Click [*Return*] button, after selecting the license to return.

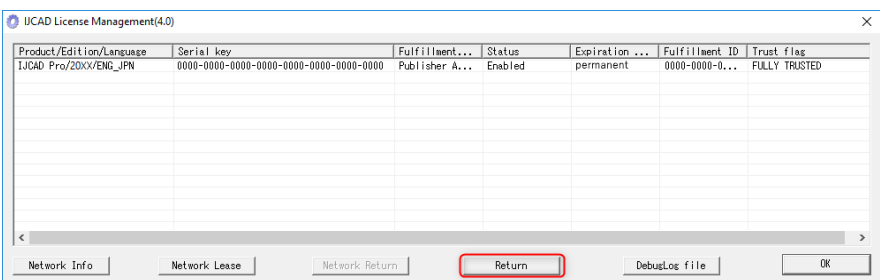

#### **③** Input Applicant Information

[Return License Information] Dialog will be displayed.

Enter Applicant Information and Reason for application and click [*Procedure Online*] button.

(If you select "*Other reasons*", please describe the details.)

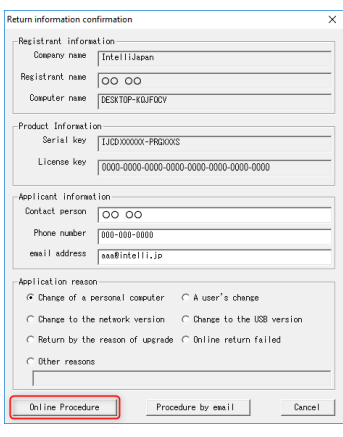

#### **④** Return Finish

Please check [*Notes*] and select the check box and click [*OK*] button.

Refer to "3. [License Registration"](#page-10-0), when re-registering the license is necessary.

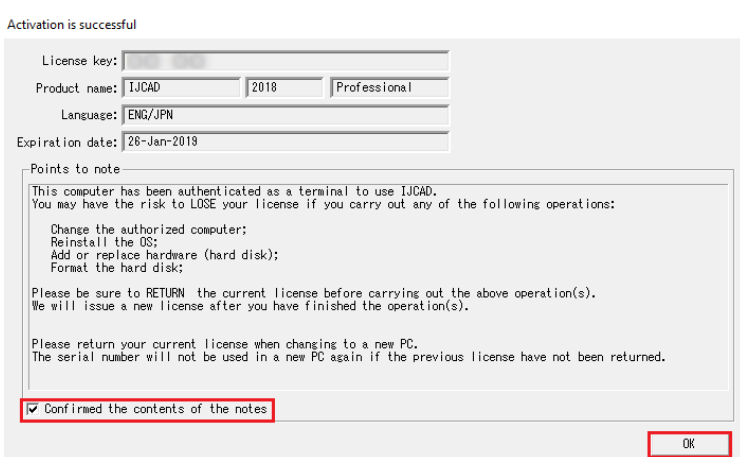

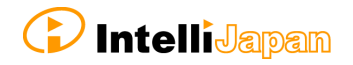

### <span id="page-20-0"></span>**4-2. Standalone version (Email Application)**

If you can not return the license online, you can get a Return Authorization File from Intelli Japan applying by email.

In case of the email application, it may take  $2 \sim 3$  business days to get the reply depending on the situation.

#### **① Launch IJCAD License Management**

Open the [*IJCAD License Management*] dialog as follows.

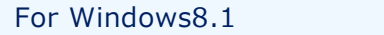

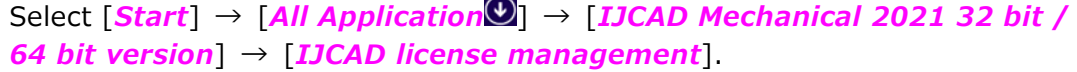

For Windows10

Select [*Start*] → [*IJCAD Mechanical 2021 32 bit / 64 bit version*] → [*IJCAD license management*].

#### **② Select Return License**

The license information in use of the current machine will be displayed on the dialog. Click [*Return*] button, after selecting the license to return.

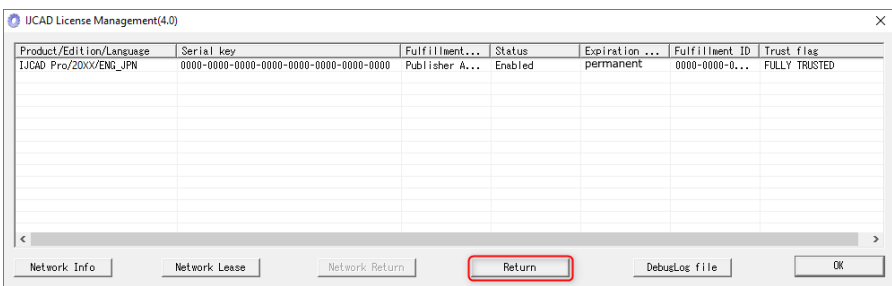

#### **③ Input Applicant Information**

[*Return License Information*] Dialog will be displayed.

Enter Applicant Information and Reason for Application and click [*Procedure Online*] button.

(If you select "*Other reasons*", please describe the details.)

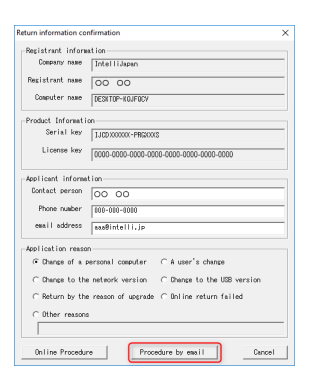

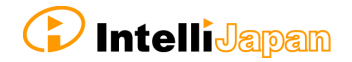

# **④ Create Return License File**

Click [*Create license information file*].

The return file name "<license key>**return.xml"** will be automatically created in [*Public documents*] » [*IJCAD 2021*] » [*Return*] folder.

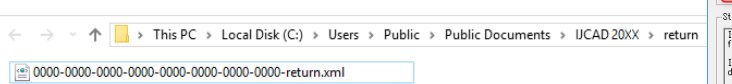

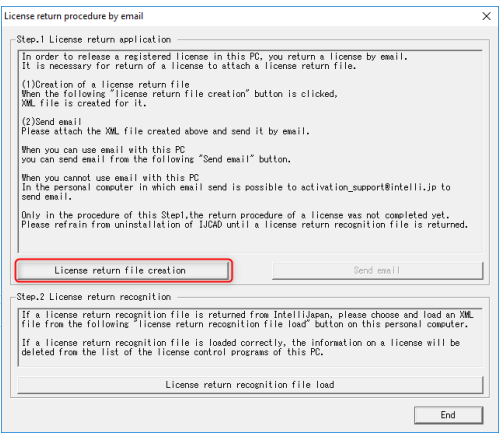

# **⑤ Email Application**

Please click [*Send Mail*] if you want to authenticate with a PC where you can send and receive email.

The information file is not attached to the email.

Please attach the return file created in step ④ and then send the email.

If your PC can not send an email, move the return file by USB memory to the other computer that can send and receive email in order to apply.

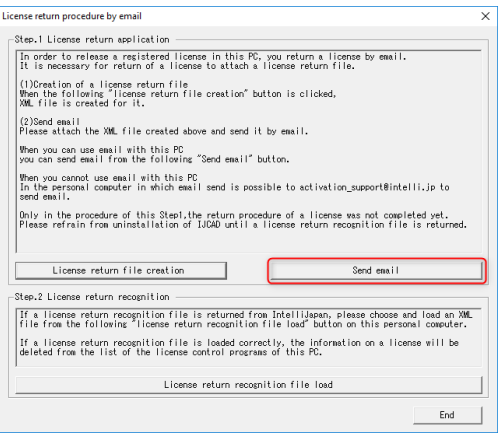

(It is possible to submit multiple licenses together.)

**・Company Name ・Computer Name ・Person In charge ・Serial Key ・Telephone Number ・License Key** Please fill the above items into the email with your information file and send to [activation\\_support@intelli.jp](mailto:activation_support@intelli.jp)

Please wait for the reply from Intelli Japan after applying.

※ License Return procedure has not been completed at this stage.

Please refrain from uninstalling IJCAD Mechanical until return procedure will be completed.

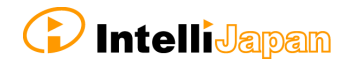

#### **⑥ Receive Return Approval File**

In a few days, the Activation file will be delivered from Intelli Japan.

Intelli Japan sends the return authorization file from the system, and this file is not received as an attached file, but as a link in the email text.

(Refer to the procedure step 5 of "3-2. Standalone version (Email [Application\)"](#page-13-0) for more details of the receipt method.)

The file name of the return approval file is **"<license key> - resp return.xml"**.

It is recommended to save the return approval file in the [*Public document*] » [*IJCAD 2021*] » [*Return*] folder where the return file is saved.

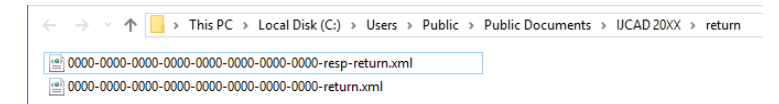

#### **⑦ Load Return Approval File**

Open the [*License Return Procedure by Email*] dialog as same way as in step  $\Phi \sim$ ③.

Click [*Read license return approval file*].

Select [*Open*] dialog, then [*Public document*] » [*IJCAD 2021*] » [**Return**] folder opens.

Select the file of "<license key> -resp**return.xml"** saved in step ⑥ and click [*Open*].

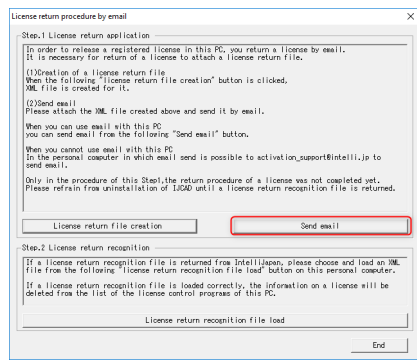

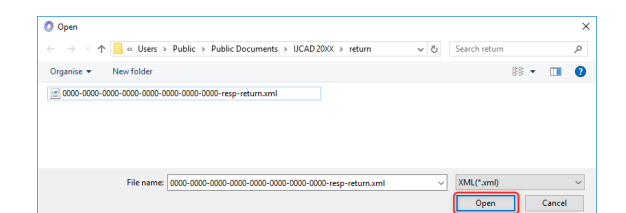

#### **⑧ Return Finish**

Please check [*Notes*], select the check box and click [*OK*].

When re-registering the license, refer to ["3. License Registration"](#page-10-0).

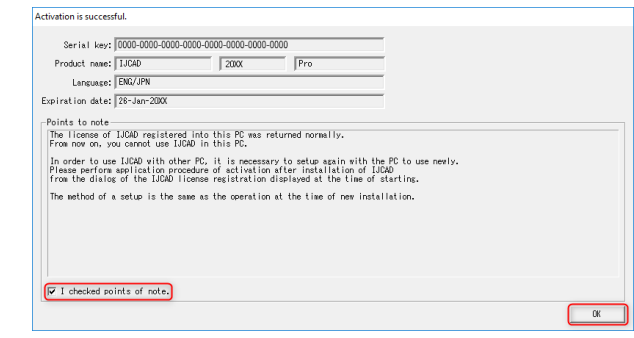

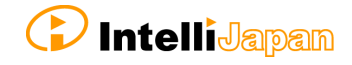

# <span id="page-23-0"></span>**5. Uninstall of program**

If the IJCAD Mechanical program is damaged for some reason, you need to reinstall it or if you need to delete it from your computer, uninstall the program.

# <span id="page-23-1"></span>**5-1. Before Uninstallation**

 In order to inherit information on CUI and template customization, first save the customization file to a different location.

**Cuix file, etc.**

 $\Rightarrow$ C:¥Users¥(User Name)¥AppData¥Roaming¥IntelliJapan \IJCAD(Grade)\R21\en-US\Support

**Move them back to the same folder after re-installation.**

**Template file**

⇒C:¥Users¥(User Name)¥AppData¥Local¥IntelliJapan \IJCAD(Grade)\R21\en-US\Template

#### **Move them back to the same folder after re-installation.**

 If you are replacing the OS or initializing the OS with the standalone version, you need to return the license before uninstalling. For more details, refer to ["4. Return License"](#page-18-0).

Even if uninstallation procedure is performed, the license information remains in the PC when you reinstall with the same OS. Then you do not need to return or re-register the license.

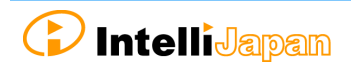

# <span id="page-24-0"></span>**5-2. Uninstallation Procedure**

#### ① Screen of Uninstallation

Open the Control Panel and select [Uninstall a program].

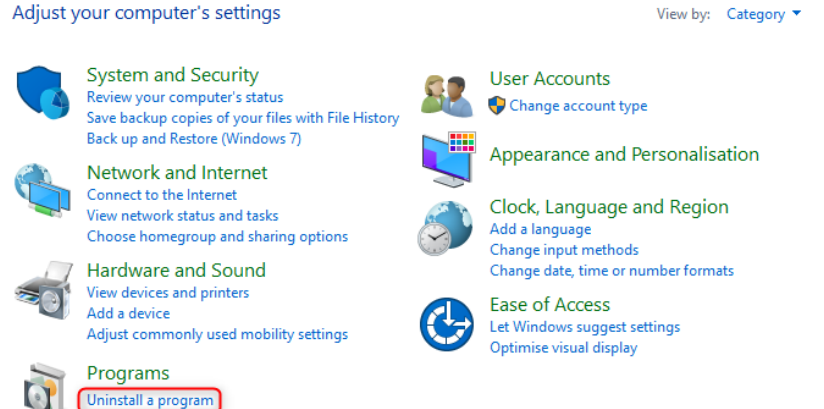

In Windows 8.1, you can open the control panel from the right click on the start button.

#### ② Uninstallation

Select [IJCAD Mechanical 2021] from the list, at the same time right-click the mouse and click [Uninstall] from the displayed menu.

The installer starts up and a confirmation message is displayed. Click [*Yes*] button.

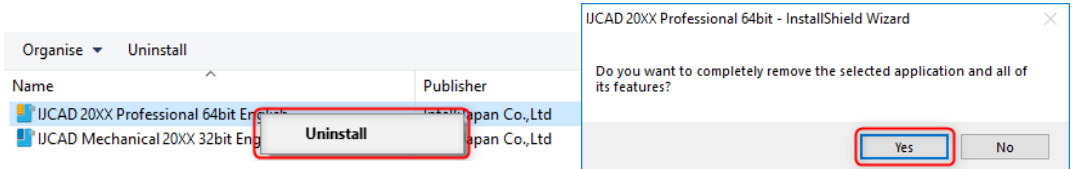

#### **③** Uninstallation Finish

When the completion dialog is displayed, click [*Finish*] button to finish.

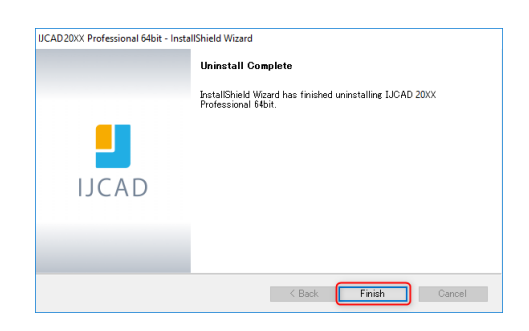

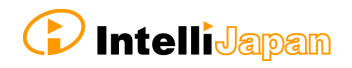

#### **④ Delete User Data**

After uninstalling IJCAD Mechanical programs, delete user data. The Uninstallation procedure is completed.

C:¥Users¥(User Name)¥AppData¥Roaming¥IntelliJapan \IJCAD(grade)\R21

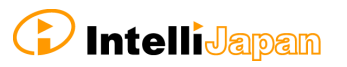

# <span id="page-26-0"></span>**6. Subscription License**

# <span id="page-26-1"></span>**6-1. Attention**

The license acquired in the subscription contract can be used not only for this product, but also for the conventional products, the products before IJCAD Mechanical2020.

By authenticating this product with a license for subscription, Licenses of conventional products are automatically authenticated. It is not necessary to activate individually for each conventional version.

For subscription users, see ["7. Installation for Version Up"](#page-27-0) Perform setup.

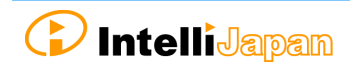

# <span id="page-27-0"></span>**7. Installation for Version Up**

Follow the procedure described here to upgrade IJCAD Mechanical version.

# <span id="page-27-1"></span>**7-1. Standalone version**

# **①** Return the Old License

New License Registration(In the same machine)

There is no need to return the old license.

**Other** 

It is necessary to return the old license.

Return license of previous version. IJCAD 2015 (beside Build 150217), IJCAD 2016 or later products can be returned online.

Refer to ["4-1. Standalone version](#page-18-1) (On-line)".

Refer to ["4-2. Standalone version](#page-20-0) (Email application)", if you can not return online.

# **② Installation of IJCAD Mechanical**

Refer to ["2. New Installation of Program"](#page-5-0).

# **③** New License Registration

IJCAD 2015 (beside Build 150217), IJCAD 2016 or later products can be online authenticated.

Refer to ["3-1. Standalone version](#page-11-0) (On-line)".

Refer to ["3-2. Standalone version](#page-12-0) (Email Application)" If you can not return online.

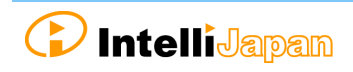

# <span id="page-28-0"></span>**7-2. USB Version**

You can update the license version of the current USB key in use by the following procedure.

With the updated USB license, it is possible to use not only this product but also the previous version of IJCAD Mechanical.

(Please use licenses within the range licensed from Intelli Japan)

※ When updating the USB key, note to use the serial key which is not used for the update application.

It is not possible to apply for multiple USB keys using the same serial key.

#### **◆Authenticate by online**

#### **① Insert USB Key**

Please prepare the USB key of your IJCAD Mechanical. Insert the USB key into the USB drive of your computer. ※ When the USB is loaded correctly, the part behind the USB glows red.

#### **② Launch IJCAD\_UsbUpdater.exe**

Launch "IJCAD\_UsbUpdater.exe" by the following procedure.

For Windows8.1

[*Start*]→[*All programs* ]→[*IJCAD Mechanical 2021 32bit/64bit version*]→

select [IJCAD\_UsbUpdater.exe]

For Windows10

[*Start*]→[*IJCAD Mechanical 2021 32bit/64bit version*]→Select [IJCAD\_UsbUpdater.exe]

# **③ Confirmation of USB Information**

[*IJCAD\_UsbUpdater*] dialog opens.

Check if the USB key version or grade is correct, in[*USB Information*].

※If license information is not displayed, click [*Reload*] and load the USB key information

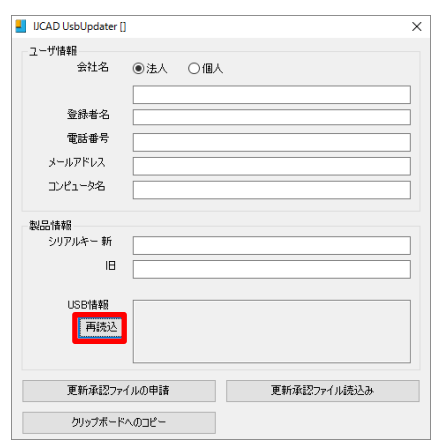

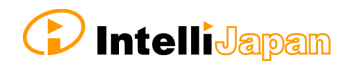

#### **④** Input Requirements

#### Enter [*User information*] & [*Product information*].

Please enter the serial key to "*New Serial Key*". The serial key is described in the PDF file attached to the email sent from Intelli Japan when delivery.

When input of all items is completed, click [*Online Update*] button.

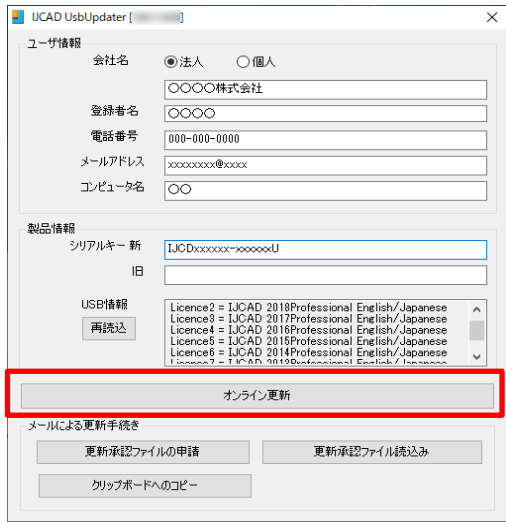

#### **⑤** Update Finish

When the license information is updated, a completion message will be displayed, then click [*OK*] button.

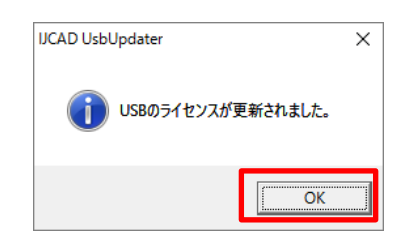

#### **⑥** Reload

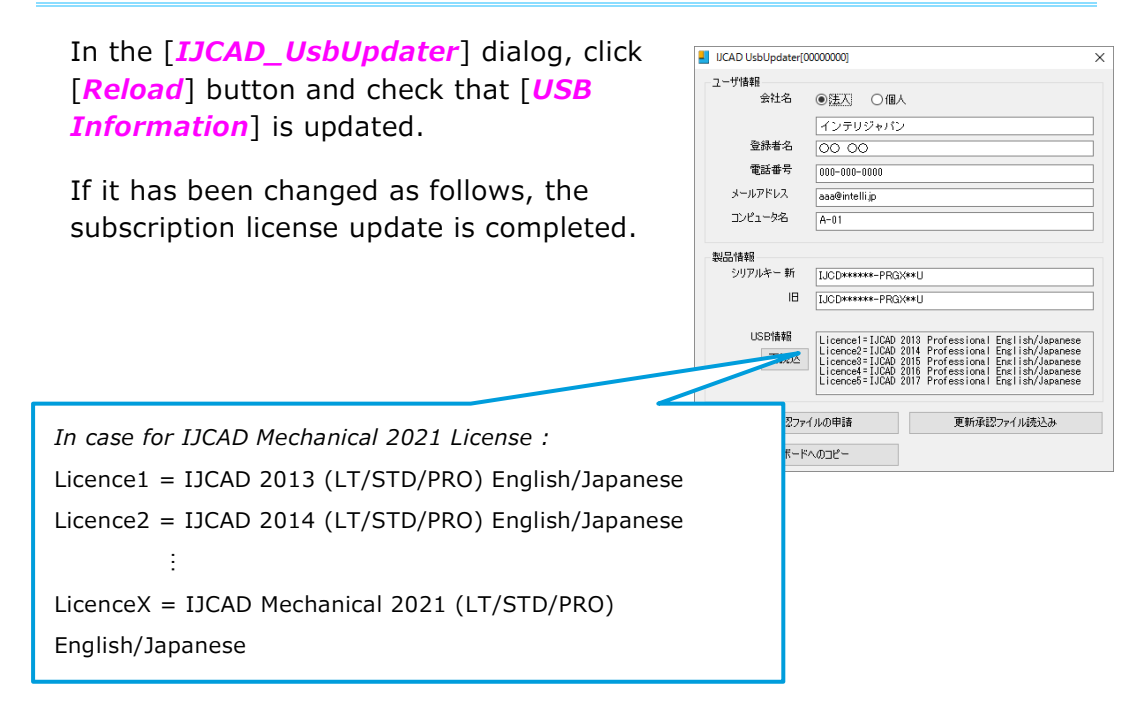

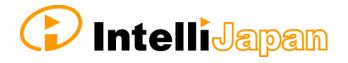

# **◆Authenticate by email**

#### **① Insert USB Key**

Please prepare the USB key of your IJCAD Mechanical. Insert the USB key into the USB drive of your computer. ※ When the USB is loaded correctly, the part behind the USB glows red.

#### **② Launch IJCAD\_UsbUpdater.exe**

Launch "IJCAD\_UsbUpdater.exe" by the following procedure.

For Windows8.1

 $[Stat] \rightarrow [All programs \bigcirc] \rightarrow [IJCAD \, Mechanical \, 2021 \, 32bit/64bit$ *version*]→ select [IJCAD UsbUpdater.exe]

For Windows10

[*Start*]→[*IJCAD Mechanical 2021 32bit/64bit version*]→Select [IJCAD\_UsbUpdater.exe]

#### **③ Confirmation of USB Information**

[*IJCAD\_UsbUpdater*] dialog opens.

Check if the USB key version or grade is correct, in[*USB Information*].

※If license information is not displayed, click [*Reload*] and load the USB key information

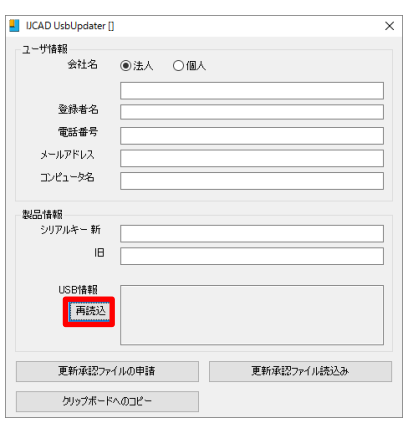

#### **④** Input Requirements

#### Enter [*User information*] & [*Product information*].

Please enter the serial key to "*New Serial Key*". The serial key is described in the PDF file attached to the email sent from Intelli Japan when delivery.

When input of all items is completed, click [*Apply for update approval file*] button.

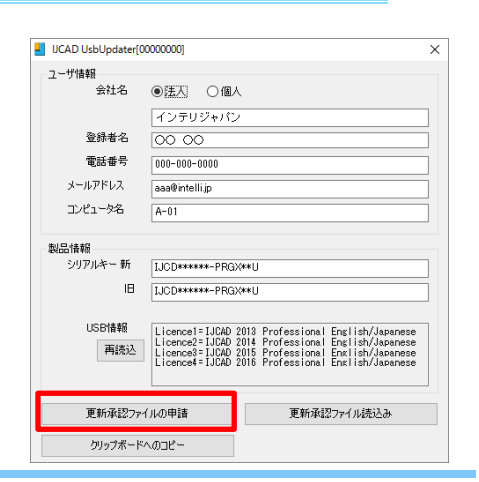

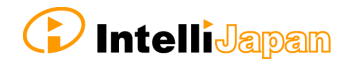

If you can not send email from your computer, please proceed to step ⑥.

#### **⑤** Send Application email

Automatic

The email form will launch.

Do not change the content of the text, and just send it.

Please wait for a reply from Intelli Japan after closing the dialogue, unplugging the USB key after applying.

 $\&$  It may take 2  $\sim$  3 business days depending on the situation to issue approval file.

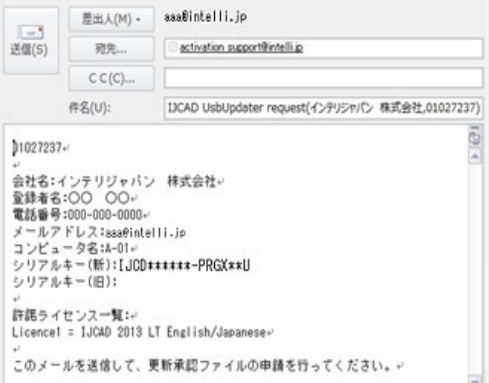

Manual

If you can not send email from the computer that executed [IJCAD\_UsbUpdater.exe], click [Copy to clipboard].

Please paste it in a notepad etc. and send it by the following format from the computer that can send email.

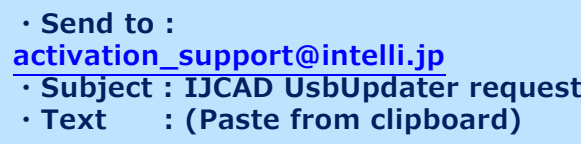

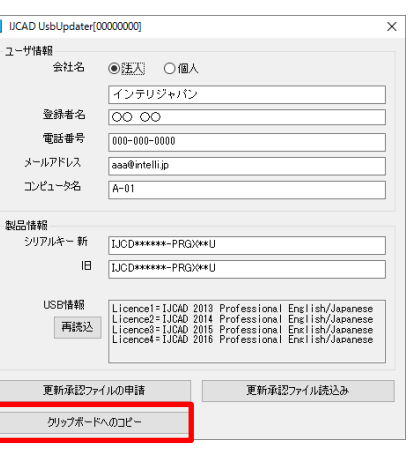

#### **⑥** Receive Update Approval File

The update approval file will be delivered from Intelli Japan. [\(activation\\_support@intelli.jp\)](mailto:activation_support@intelli.jp) (file name *"response<8 digits >.livx"*)

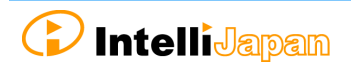

#### **⑦** Load Update Approval File Start [IJCAD\_UsbUpdater.exe] with USB key UCAD UsbUpdater[00000000] inserted again. - ユーザ情報 インテリジャパン Click [*Refresh Approval File Read*] button. 登録者名  $\overline{\circ}$ 雷氏番号  $000 - 000 - 0000$ メールアドレス aaa@intelli.jp エンピュータ名  $\overline{A-01}$ 製品情報 LIGD\*\*\*\*\*\*-PRGX\*\*I  $\mathsf{I}\mathsf{B}$ LJCD\*\*\*\*\*\*-PRGX\*\*L USB情報 SB情報 | Licence1=1JCAD 2013 Professional English/Jap<br>|再読込 | Licence2=1JCAD 2014 Professional English/Jap<br>|Licence3=1JCAD 2015 Professional English/Jap<br>|Licence4=1JCAD 2016 Professional English/Jap 画新承認ファイル読込み 更新承認ファイルの申請 クリップボードへのコピー The [Open] dialog will be launched.  $-6$  (SEEE) Please select the update approval file received by email and click [*Open*] button. **EXICO H** Here, please confirm that the 8 digit number רב IJCAD UsbUpdate<sup>[00000000]</sup> displayed at the top of the [IJCAD UsbUpdater] dialog has the same name of the file received by email. (If the number is different, you may be confused with a different USB key from Same 8 digit numberapplication.) respons : 00000000 livx

# **⑧** Update Finish

When the license information is updated, a completion message will be displayed, then click [*OK*] button.

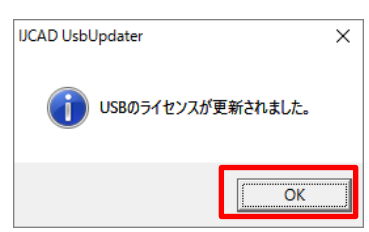

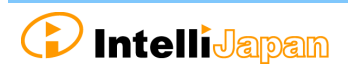

#### **⑨** Reload

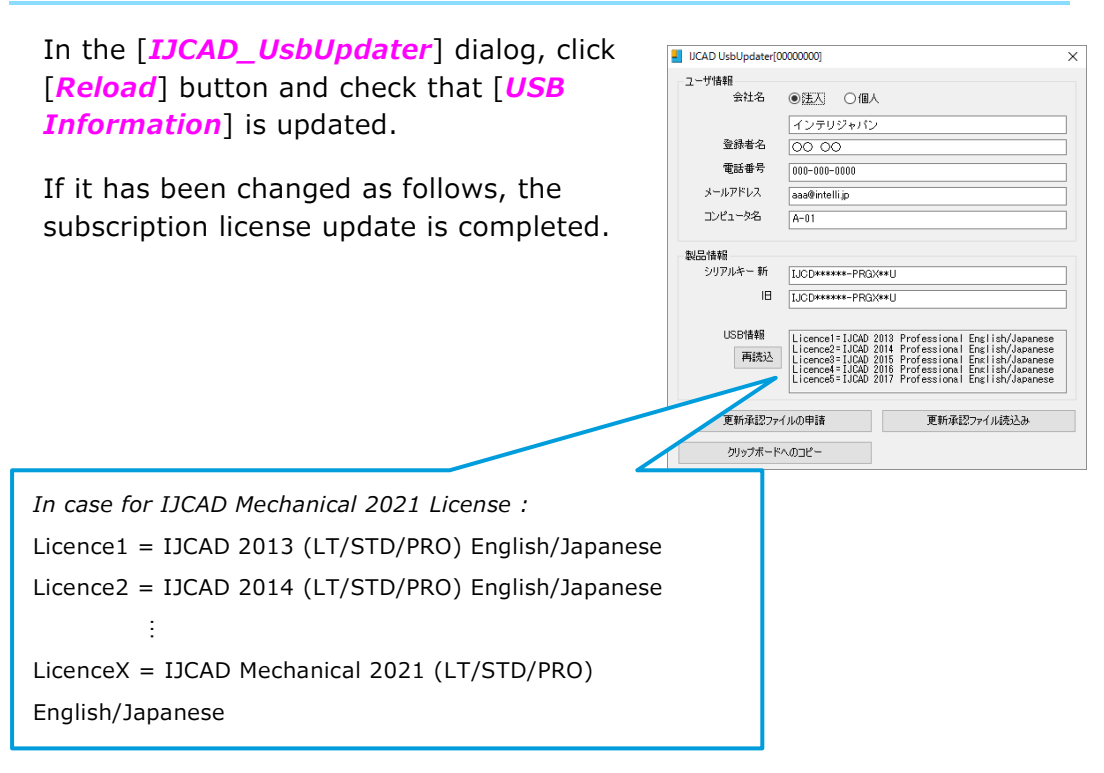

# **7-3. Network License version**

The network license version uses a license activated on the server side.

Therefore, if the server has been upgraded, it will be available. For the server-side settings, refer to the separate "IJCAD\_NLM\_Setup Manual.pdf" please confirm.

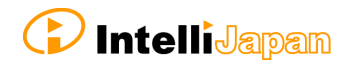